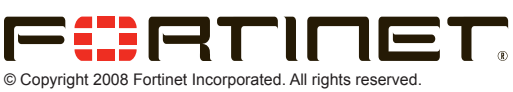

Products mentioned in this document are trademarks or registered trade-marks of their respective holders. Regulatory Compliance FCC Class A Part 15 CSA/CUS 15 December 2008

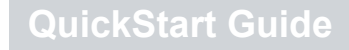

## **Package Contents**

# **Configuring**

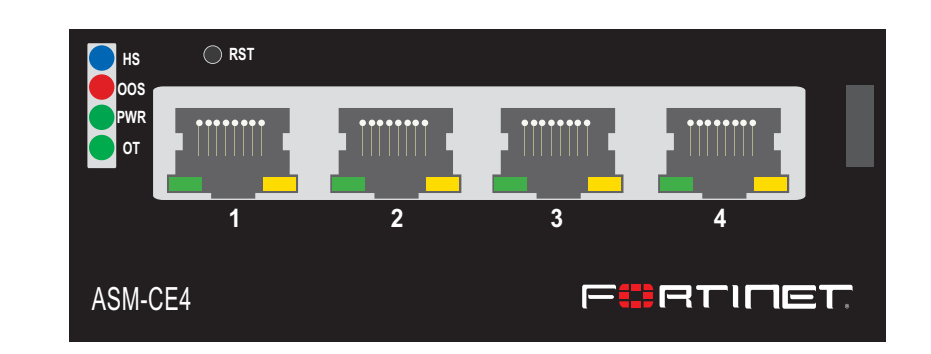

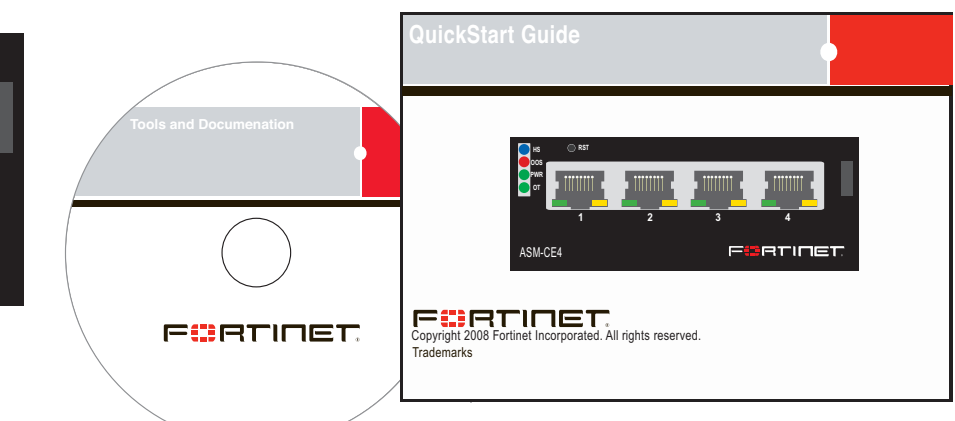

## **Installing the AMC Module**

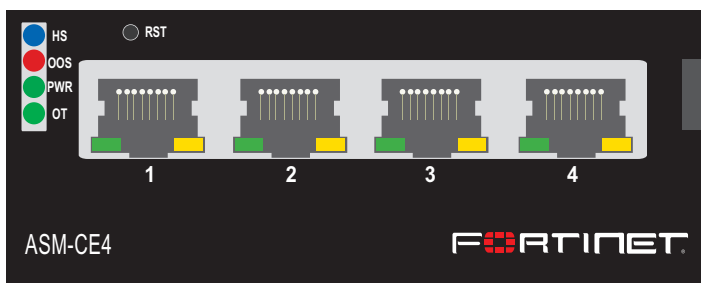

It is important to carefully seat the FortiGate ASM CE4 module all the way into the chassis. Only then will the FortiGate ASM CE4 module power-on.

To complete this procedure, you need:

- A FortiGate ASM CE4 module
- A FortiGate chassis with an empty AMC single-width (SW) opening.
- To avoid any electrostatic discharge, install in a static free area.

FortiGate ASM CE4 modules are not hot swappable. The procedure for inserting the FortiGate ASM CE4 module into a FortiGate chassis slot requires the FortiGate unit to be powered off.

- 7. Press the hot swap latch to lock in the module.
- 8. Power on the FortiGate unit.

To avoid any electrostatic discharge (ESD) when handling FortiGate ASM CE4 modules, install in a static free area.

#### **To insert a FortiGate ASM CE4 module into a FortiGate chassis**

- 1. Ensure the FortiGate unit is powered off before proceeding.
- 2. Remove the panel block on the FortiGate unit using the hot swap latch.
- 3. Pull the latch on the ASM CE4 module to the extended position.
- 

### 4. Insert the FortiGate ASM CE4 module into the empty slot in the chassis. Ensure the

Fortinet logo is right-side up. It should be on the upper-right corner of the module.

- 5. Carefully guide the module into the chassis.
- 6. Insert the module by applying moderate force to the front faceplate near the upper edge to slide the module into the slot.

The module should glide smoothly into the chassis. If you encounter any resistance while sliding the module in, the module could be aligned incorrectly. Pull the module back out and try inserting it again.

**01-30000-86935-20081215**

```
Using the Command Line Interface (CLI) use the following commands:
config system interface
   edit <port number>
      set ip <ip address>
      set netmask <netmask>
      set allowaccess {http | https | ssh | telnet | ping}
```
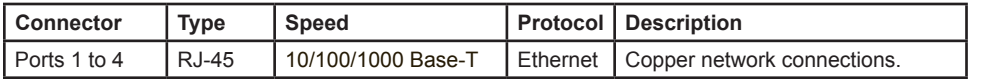

### **ASM CE4 module ports**

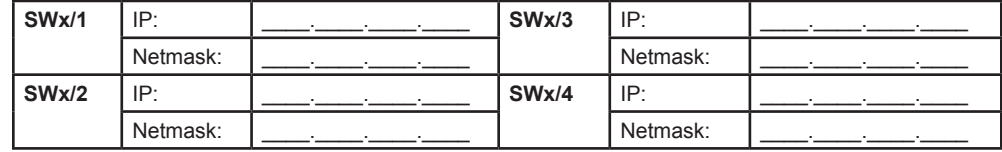

## **Removing the AMC module**

Should you need to remove the ASM CE4, shut down the FortiGate unit using proper shut down procedures.

#### **To remove the ASM CE4 module**

- 1. Ensure the FortiGate unit is powered off before proceeding.
- 2. To avoid any electrostatic discharge (ESD) when handling FortiGate ASM CE4 modules, install in a static free area.
- 3. Pull the hot swap latch on the right-hand side of the module to the extended position to unlock the module from the FortiGate unit.
- 4. Gently pull the hot swap latch to remove the module.

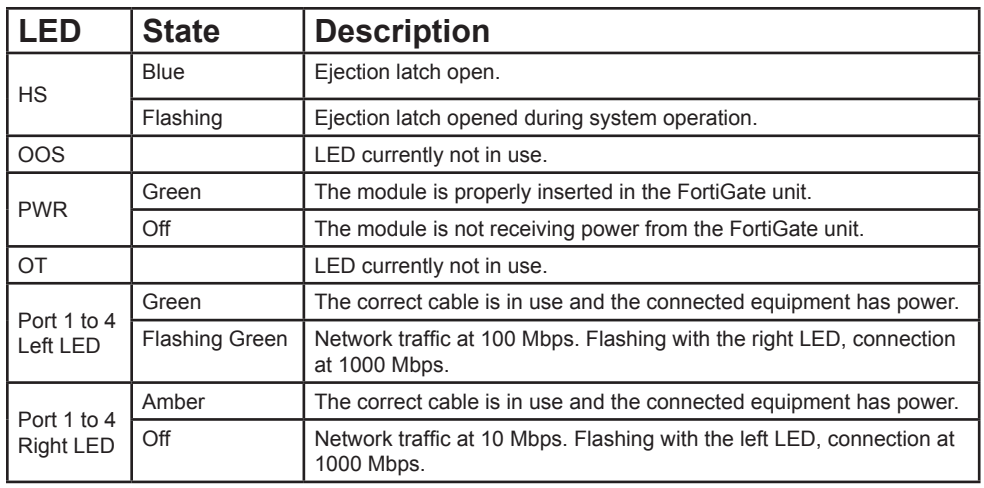

Visit these links for more information and documentation for your Fortinet product.

- Technical Documentation **http://docs.forticare.com**
- Fortinet Knowledge Center **http://kc.forticare.com**
- Fortinet Technical Support **http://support.fortinet.com**

Configure the ports on the ASM-CE4 as you would any other ports on the FortiGate unit. For more information on configuring ports, see the *FortiGate Administration Guide*.

Using the web-based manager, go to **System > Network > Interface** to configure the IP address and netmask of the ports. The module ports are indicated as SWx/*n*, where *n* is the port number.